## **Instrukcja dostępu do sieci WiFi "up-campus" dla systemów: Windows 8 oraz Windows Phone**

Poniższą procedurę stosujemy jednorazowo przy pierwszym logowaniu do sieci WiFi.

- 1. Na liście dostępnych sieci bezprzewodowych klikamy sieć o nazwie "up-campus"
- 2. Sieć wymaga uwierzytelnienia. Należy uzupełnić pola o wymagane dane t.j. login i hasło
- 3. Po wyświetleniu monitu o weryfikacji tożsamości serwera klikamy "Pokaż szczegóły certyfikatu" (na smartfonach z systemem Windows Phone nie ma możliwości sprawdzenia poprawności certyfikatu – należy kliknąć "Połącz")

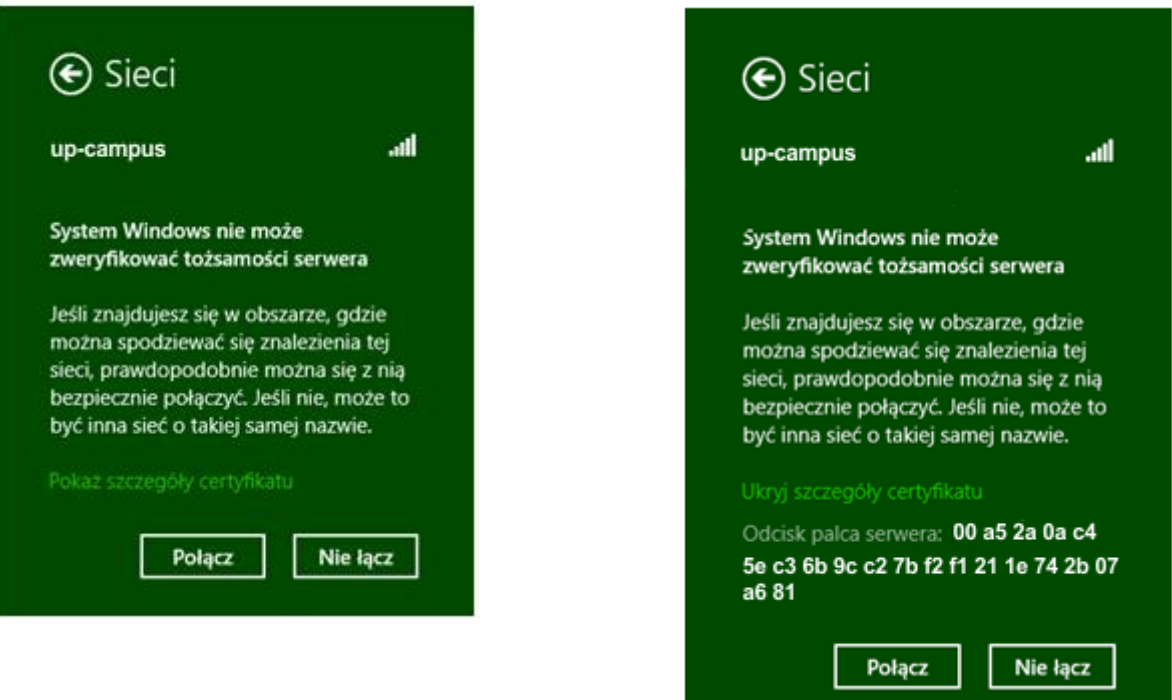

4. Poprawność certyfikatu weryfikujemy porównując pole "Odcisk palca serwera" z pokazanym powyżej.